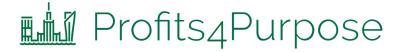

### How to Create/Edit Events

- 1. Click-on "Events" in the navigation bar
- 2. Select "Create an Event" and the event creation screen will appear

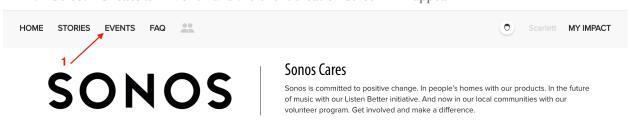

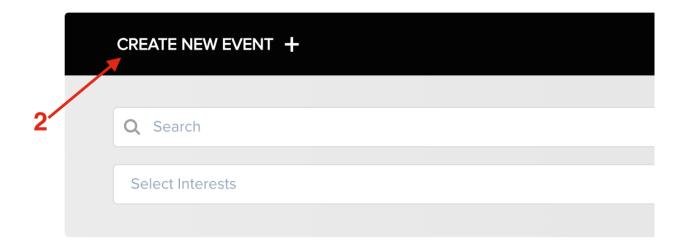

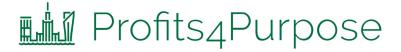

#### How to Create Event cont.

- 1. Enter Event Title (required)
- 2. Enter brief description of the event (required)
- 3. Add all applicable tags for your event.
- 4. Enter in the full event details (required)
- 5. Upload an image for the event (required). [Note: Width: 4000 pixels, Height: 3000 pixels (4:3 ratio), 72 pixels/inch is recommended.]
- 6. Click "Next" to proceed in setting up your event

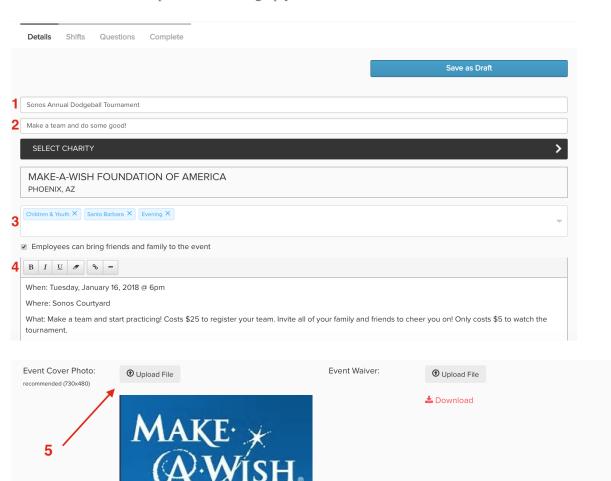

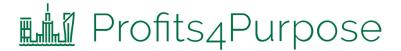

#### How to Add Shifts

- To set up any event occurring on a specific day/time (regardless of the number of shifts) you must select "Yes".
- If you select "No" the event will be set up as an "ongoing" event for which no one can RSVP.

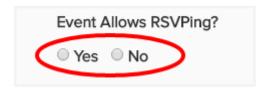

Ongoing events will remain on the site until taken down.

- 1. Enter a title for the shift (eg. Shift One)
- 2. Enter start/end date and time of the shift
- 3. Enter the maximum number of volunteers for the shift
- 4. Enter address of the event
- 5. Enter a brief description of the shift
- 6. Enter Shift Leader name, phone number and/or email
- 7. To Add Additional Shifts:
  - O Click "+Add Shift" to enter every field
  - Click "COPY" to copy everything from previous shift

Once all shifts have been setup click "Next"

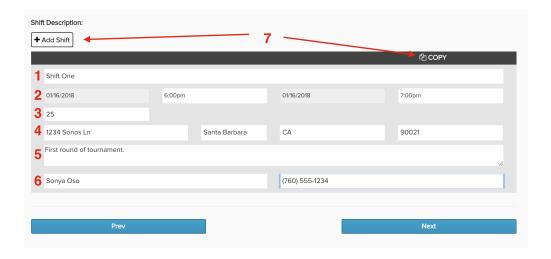

If your project is only for a single day and time (e.g. Saturday, June 14th from 3-4 p.m.) we recommend that the Shift Title be the same as the event title to avoid confusion

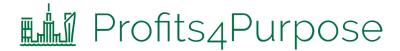

### How to Add Shifts

- 1. Choose the questions that you would like asked to users when they RSVP for the event (you will have access to their answers)
- 2. Click "Create Event"

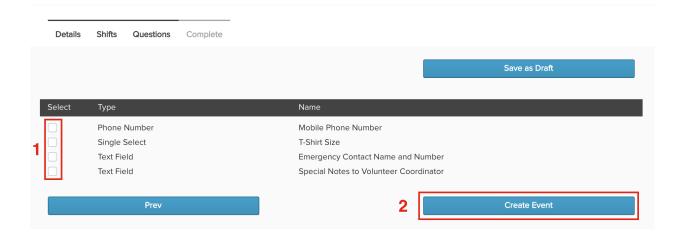

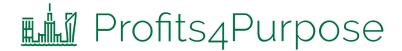

### **Event Management**

- You have the ability to View or Manage your event after it has been created
- 1. Click "Invite Friends" to email colleagues the event information
- 2. Click "Edit Event" to add RSVPs

The URL at the top of the Event Details page is the URL you include in any event promotion emails. This will direct volunteers to this particular event's sign up page

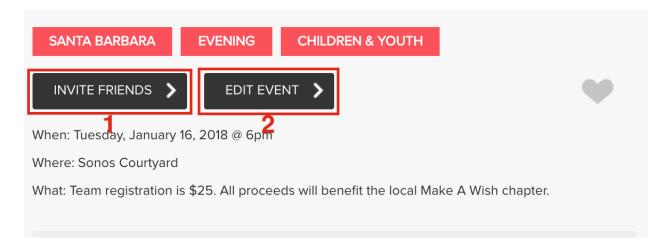

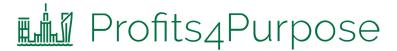

# **Editing Event**

• Click "RSVPs" to add RSVPs to the event and access the list of registered attendees

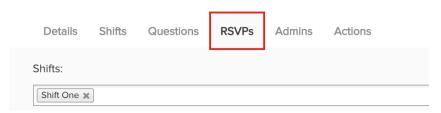

- 1. Select/Deselect the shifts you want to view
- 2. Register users by clicking "Add RSVPs"
- 3. Select "Send Emails to Attendees" to send a custom email to all scheduled attendees
- 4. Click "Download RSVP List" to pull a list of scheduled attendees
- 5. Remove a user's RSVP by selecting "cancel"

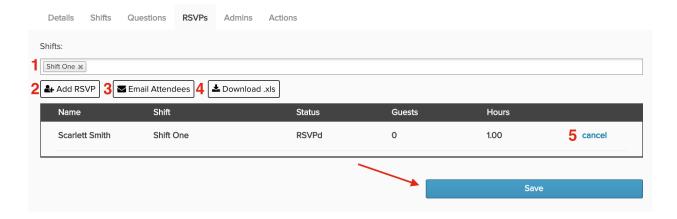

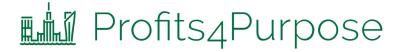

# Editing Event cont.

1. To add an RSVP click "Add RSVP"

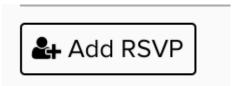

2. Type in the user's name or username to select the user.

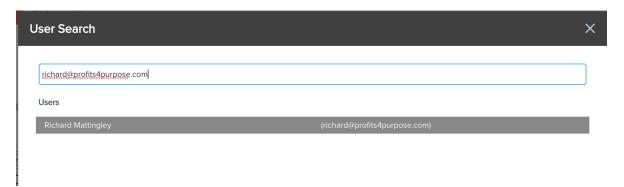

- 3. Fill out the required questions with the user's information
- 4. Click "Submit" (Note: They will receive an email confirming their attendance)

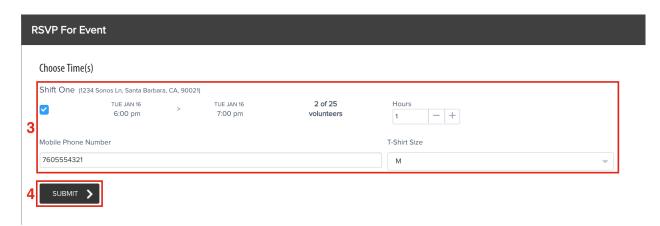

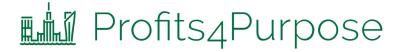

# Editing Event cont.

• Click "Add User" to allow additional users to be an event administrator for your event

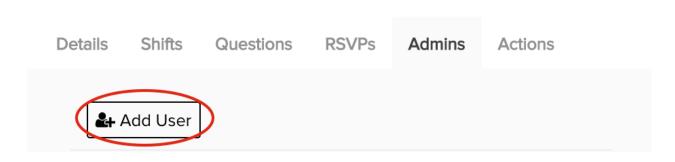

- 1. Select "Copy Event" to duplicate your original event
- 2. Click "Delete" Event to remove your event

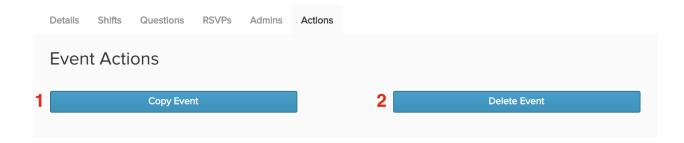

## Editing Event cont.

During the event creation process, click "Save as Draft" if you would like to save the event and finish creating it later.

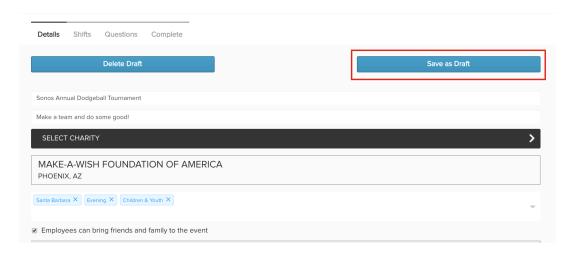

You can access the draft event in "Event Admin"

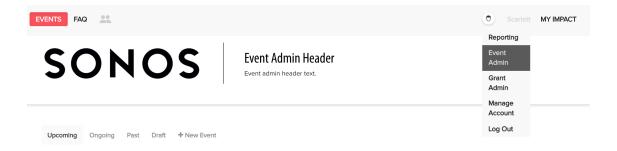

Find the event in the "Draft" tab and click the event to continue editing

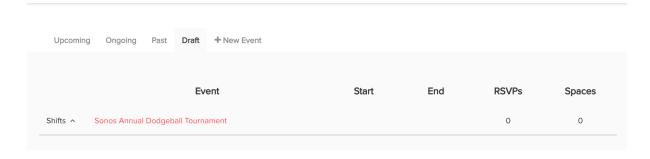